# **入稿データの注意点(チラシ)**

**※出力見本として、PDF またはスクリーンショットを入稿データと一緒にご用意ください。**

## **印刷共通ガイド**

## **■塗り足しについて**

印刷工程において、仕上がりサイズに断裁する時に生じるズレによって「印刷する用紙の色(白地)がでる」可 能性があります。それを避けるために、仕上がりサイズの外側まで、3 ㎜余分に写真や背景を広げておく必要が あります。

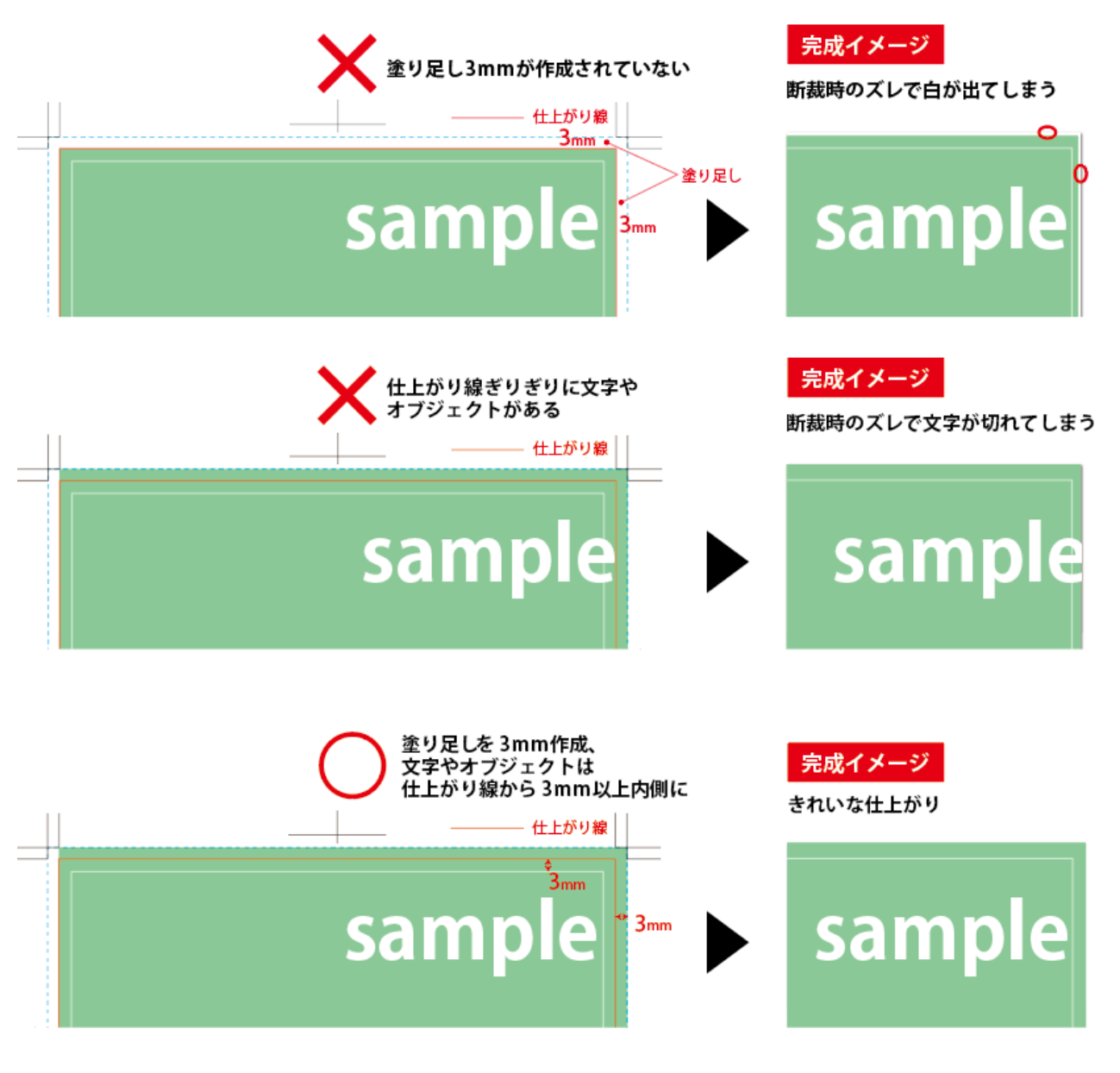

## **■カラーモードについて**

印刷用データは CMYK モードで、モノクロの場合はグレースケールで作成してください。 RGB データで入稿された場合は、弊社にて CMYK に自動変換して出力いたします。CMYK は RGB より表現で きる色の数が少ないため、データを変換すると PC のモニター上の表現通りの再現ができませんので、ご了承く ださい。

#### **RGB**

光の三原色は混ぜ合わせることで色が明るくなり、最終的に白色に近づいていくため「加法混色」と言います。

#### **CMYK**

色の三原色は混ぜ合わせることで色が暗くなり、黒色に近づいていくため「減法混色」と言います。

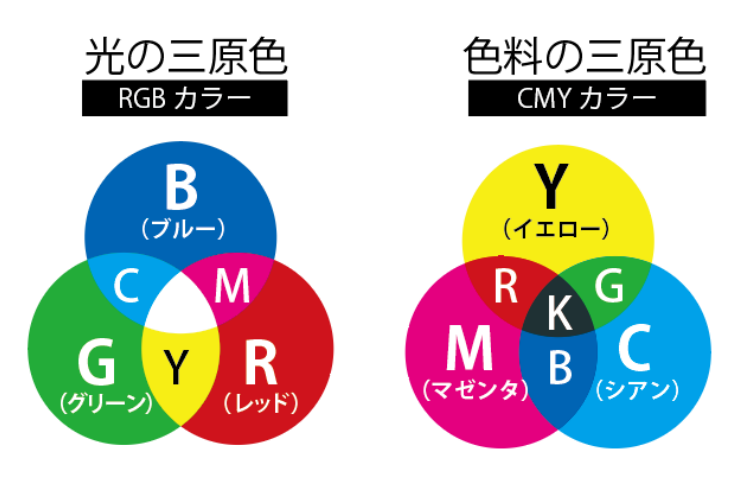

### **■オーバープリントについて**

オーバープリントは K100 の文字に適用するのが一般的です。

オフセット印刷時に黒の小さな文字・細い文字・罫線などが版ズレによって白フチがついたように見えてしまう ことがあります。これを防ぐため上記の黒に対してはブラックのオーバープリントが有効になります。

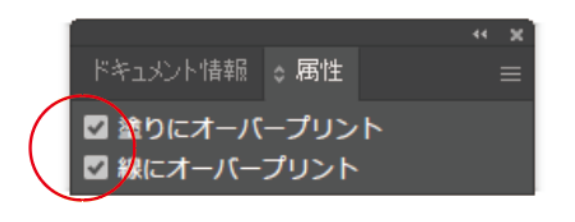

【オーバープリントの設定あり】

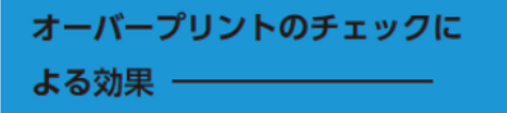

下の色 (シアン) の上に黒文字を乗せることで、 K100+C100となります。

【オーバープリントの設定なし】

オーバープリントのチェックに よる効果 ―――

#### **不要なオーバープリントの指定に注意**

白のオブジェクトにオーバープリントのチェックを入れると下地の色と同化してしまい印刷されません。

白のオブジェクトにオーバープリント 下地の色と同化してしまう

白のオブジェクトにオーバープリントのチェックを入れるとアラートが出ます。 作成時に必ず確認してください。

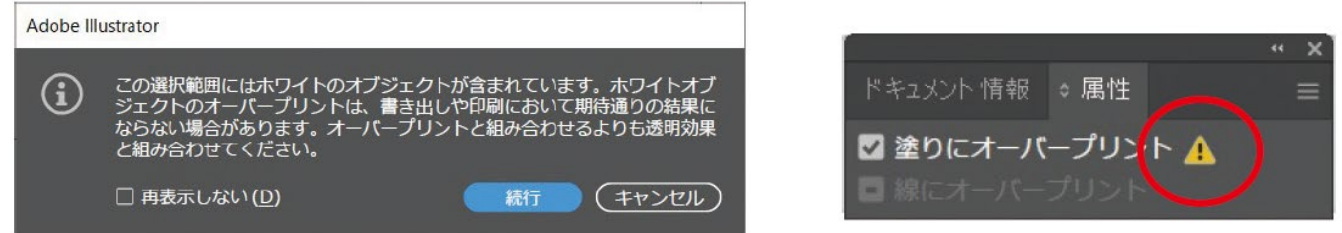

## **■リッチブラックについて**

広い面に対するブラックのオーバープリントでは、背景色により部分的に色が変わって見えてしまうことがあり ます。これを解消するために K100%以外に他の色 C40+M30+Y30 を入れ、色を統一します。オーバープリン トを回避して、深みのある黒を表現できます。

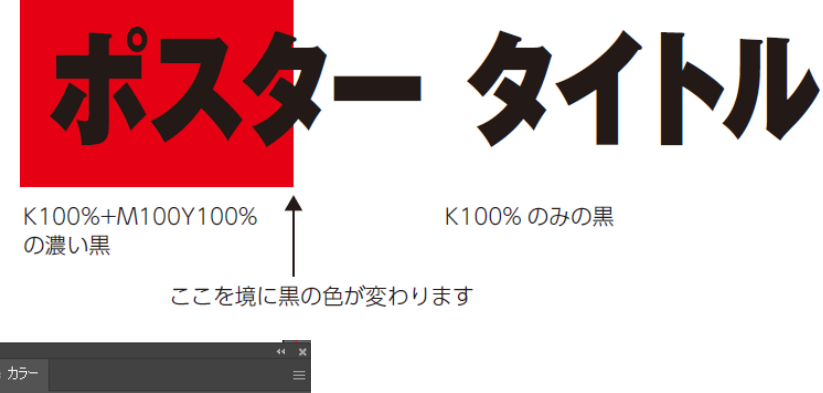

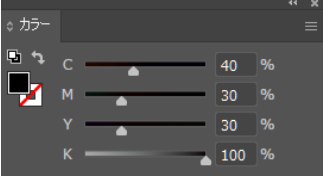

レジストレーションや CMYK すべて 100%の黒はトンボ以外には使用しないでください。 オフセット印刷においてインキ濃度が濃すぎるため汚れの原因になります。 CMYK の合計が 320% が印刷適性の目安です。

## **データ作成ガイド (イラストレータ)**

## **■サイズの設定**

1.新規ドキュメント作成時に「ファイル」→「新規」を選択し、仕上がりサイズを入力する。 2.断ち落としを 3 ㎜、カラーモードは CMYK を選択する。

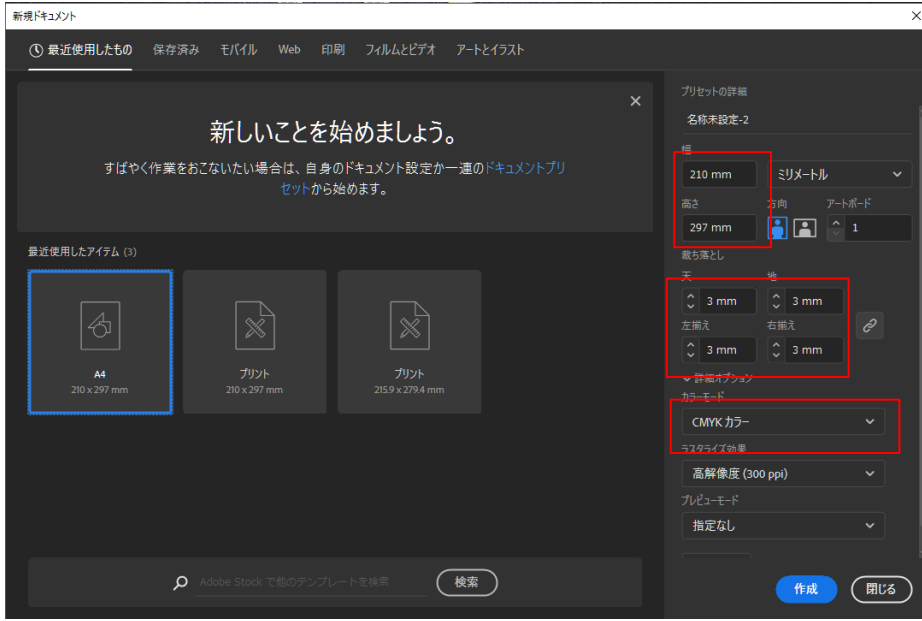

## **■トンボを作成する**

「長方形ツール」で仕上がりサイズのオブジェクトを作成する。

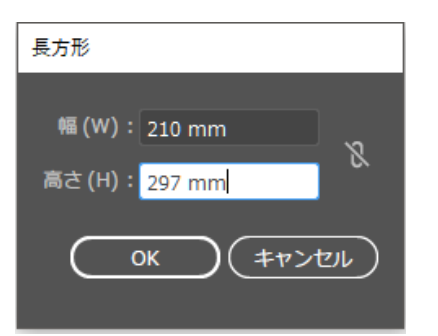

オブジェクトの塗りと線のカラーを「なし」に設定する。

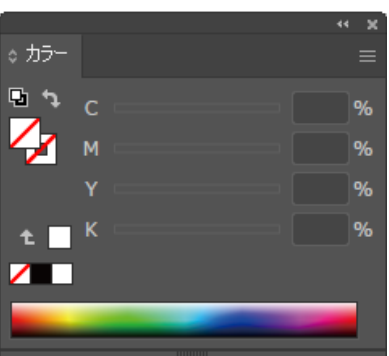

作成したオブジェクトを、アートボードの位置にあわせる。

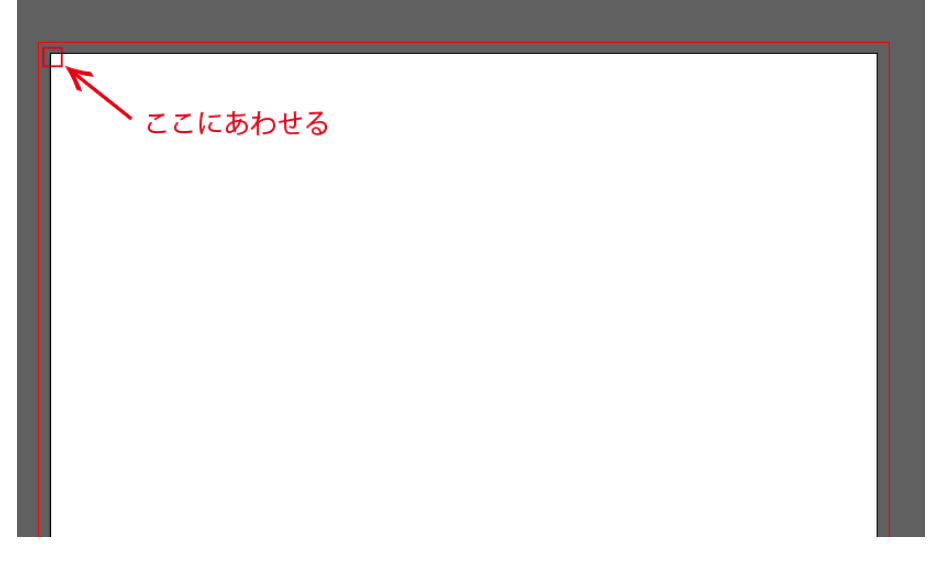

メニューバーの「オブジェクト」→「トリムマークを作成」を選択

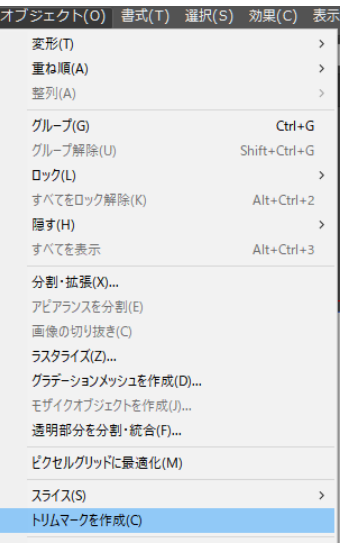

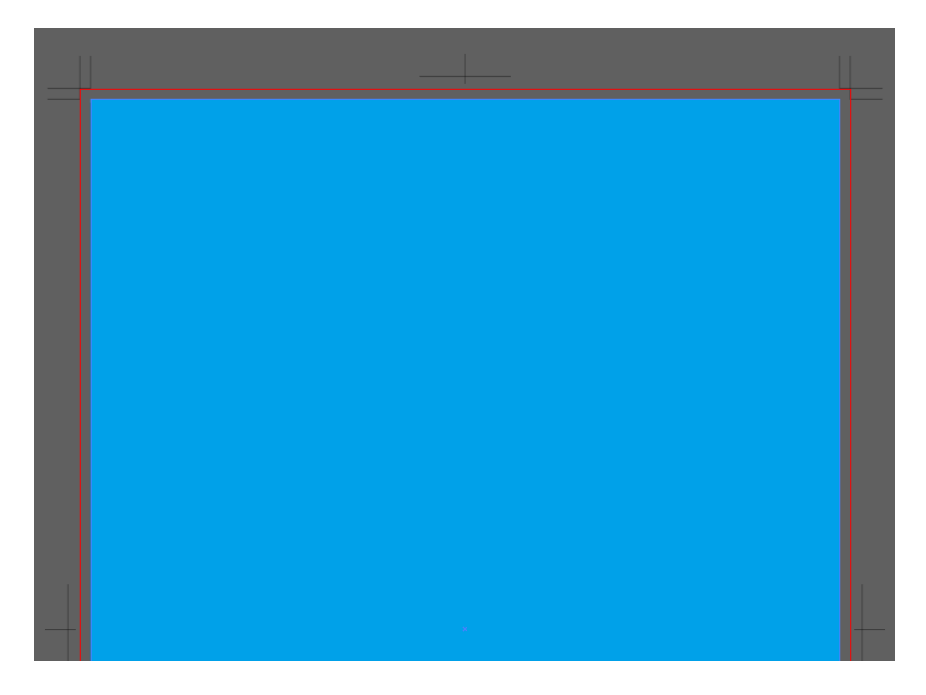

## **■塗り足しを作成する**

仕上がりより 3mm大きく、塗り足しまで作成してください。

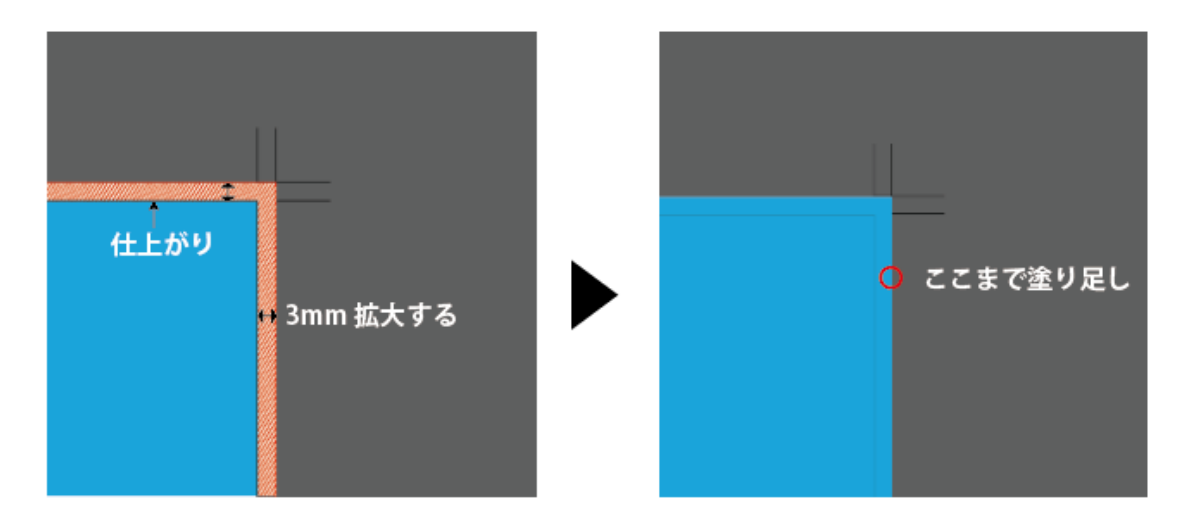

仕上がり線の外側は断裁されるので、文字やオブジェクトは仕上がり線から 3mm内側に。

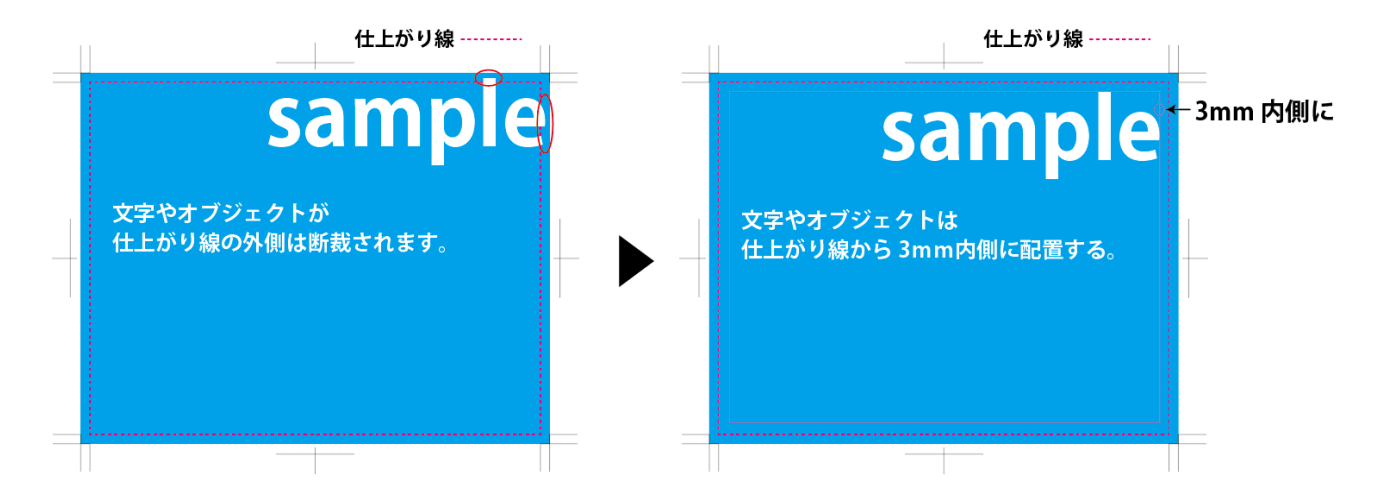

## **■フォントは全てアウトライン化する**

1.レイヤーのロック解除と、「オブジェクト」→「すべてのロック解除」を選択し、全てのロックを解除する。レイヤーのロックを解除

| 100 500 500<br>レイヤーリンク<br>アートボード                       | $44 - 36$<br>Е     | レイヤーリンク<br>アートボード                                                                                                    | 44 30<br>$\equiv$  | オブジェクト(0) 書式(T)<br>変形(T)                            | 選択(S)<br>効果(C) 表示 |
|--------------------------------------------------------|--------------------|----------------------------------------------------------------------------------------------------|--------------------|-----------------------------------------------------|-------------------|
| a <br>$L$ $4 + -5$                                     | $\circ$            | >   レイヤー 5<br>$\bullet$                                                                                                    | $\circ$            | 重ね順(A)                                              |                   |
| $\bullet$ a<br>レイヤー4                                   | $\circ$            | $\bullet$<br>L<br>$\circ$                                                                                                    | $\circ$            | 整列(A)                                               |                   |
| $\bullet$ a<br>$L - T$ $T - 3$<br>$\bullet$ a<br>レイヤー2 | $\circ$<br>$\circ$ | $L + 17 - 3$<br>$\bullet$<br>$L + 7 + -2$                                                                                                    | $\circ$<br>$\circ$ | グループ(G)                                             | $Ctrl + G$        |
| a <br>レイヤー1                                            | $\circ$            | $L$ $L$ $+$ $L$ $+$ $L$ $+$ $L$ $+$ $L$ $+$ $L$ $+$ $L$ $+$ $L$ $+$ $L$ $+$ $L$ $+$ $L$ $+$ $L$ $+$ $L$ $+$ $L$ $+$ $L$ $+$ $L$ $+$ $L$ $+$ $L$ $+$ $L$ $+$ $L$ $+$ $L$ $+$ $L$ $+$ $L$ $+$ $L$ $+$ $L$ $+$ $L$ $+$ $L$ $+$<br>െ | $\circ$            | グループ解除(U)<br>ロック(L)                                 | $Shift+Ctrl+G$    |
|                                                        |                    |                                                                                                    |                    | すべてをロック解除(K)                                        | Alt+Ctrl+2        |
|                                                        |                    |                                                                                                    |                    | <b>隠す(H)</b><br>すべてを表示                              | $Alt + CtrI + 3$  |
| 5レイヤー<br>知日會                                           |                    | 5レイヤー ロ<br>45<br><b>PERSONAL</b>                                                                                                    | 日音                 | 分割·拡張(X)<br>アビアランスを分割(E)<br>画像の切り抜き(C)<br>ラスタライズ(Z) |                   |

オブジェクトのロックを解除

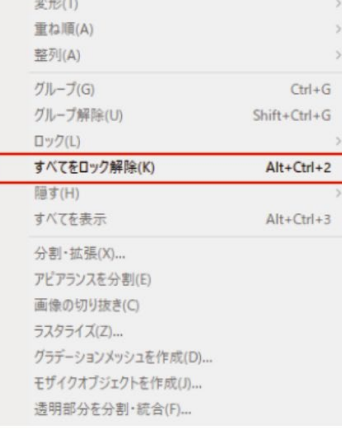

2.メニューバーの「選択」→「すべてを選択」を選択、「書式」→「アウトラインを作成」で、オブジェクトのア ウトラインが作成されます。

#### すべてを選択

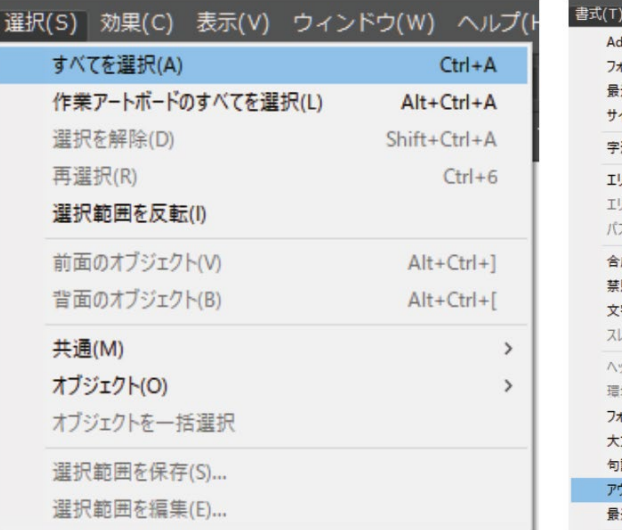

アウトラインを作成

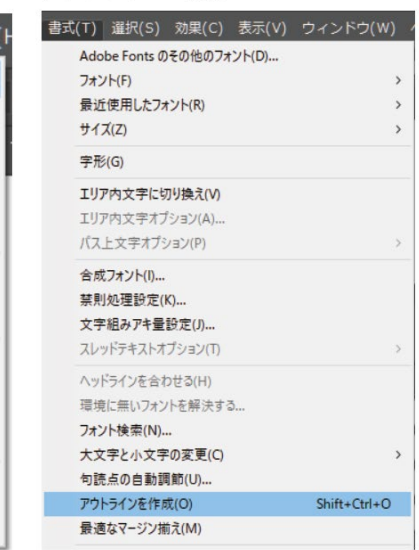

3.アウトラインの確認

メニューバーの「書式」→「フォント検索」で、フォントが使用されていないことを確認する。

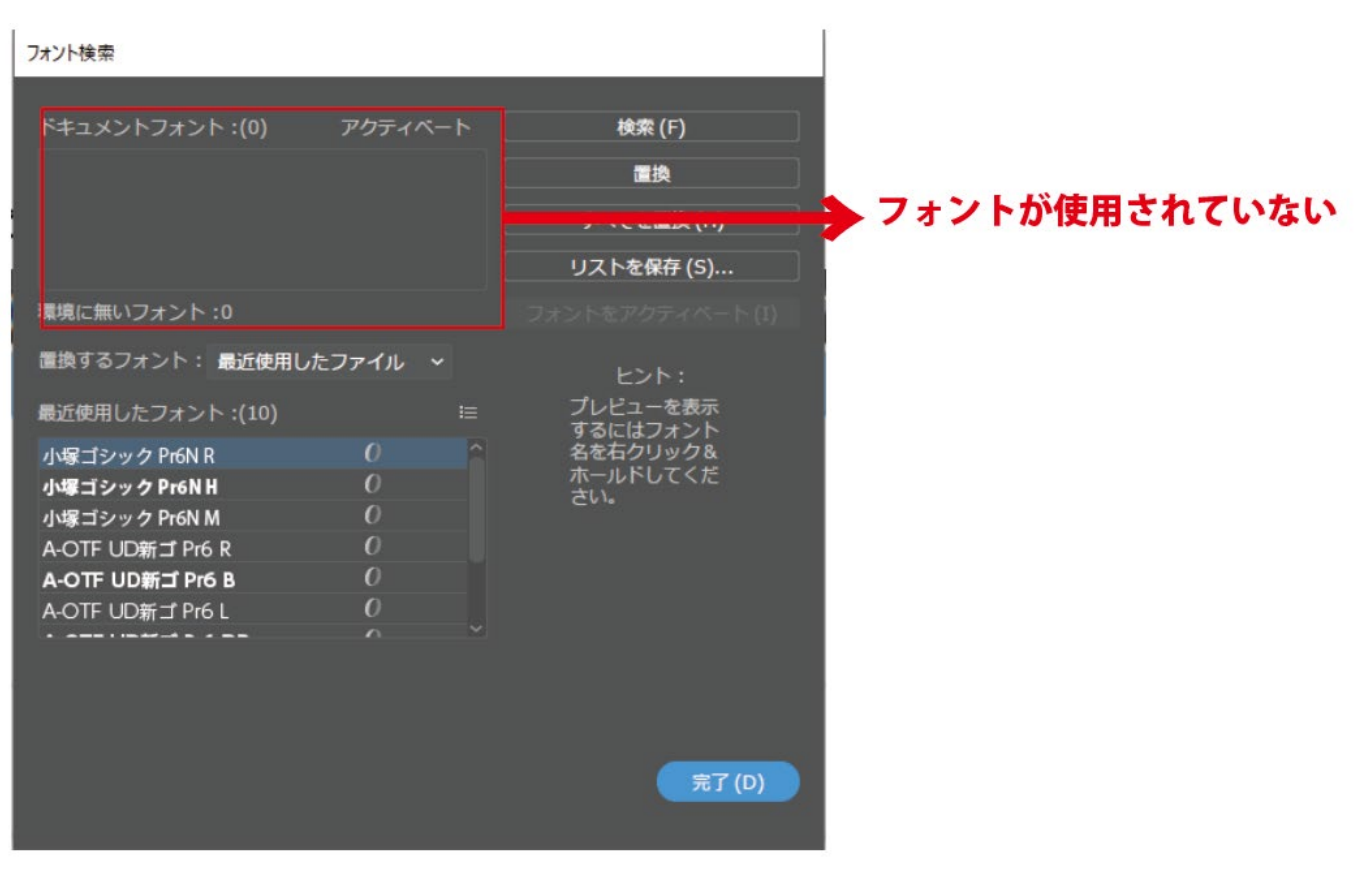

## **■ドキュメントのラスタライズ効果設定について**

「効果」メニューにあるドキュメントのラスタライズ効果はドロップシャドウやぼかしなどの効果の解像度を 設定しています。設定が 72dpi になっていると効果が粗く印刷されてしまうので、設定は 300dpi で設定してく ださい。

#### **■配置画像について**

配置画像は「イラストレータファイルと一緒に入稿」していただくか、「画像の埋め込み」を行ってください。

<画像の埋め込み方法>

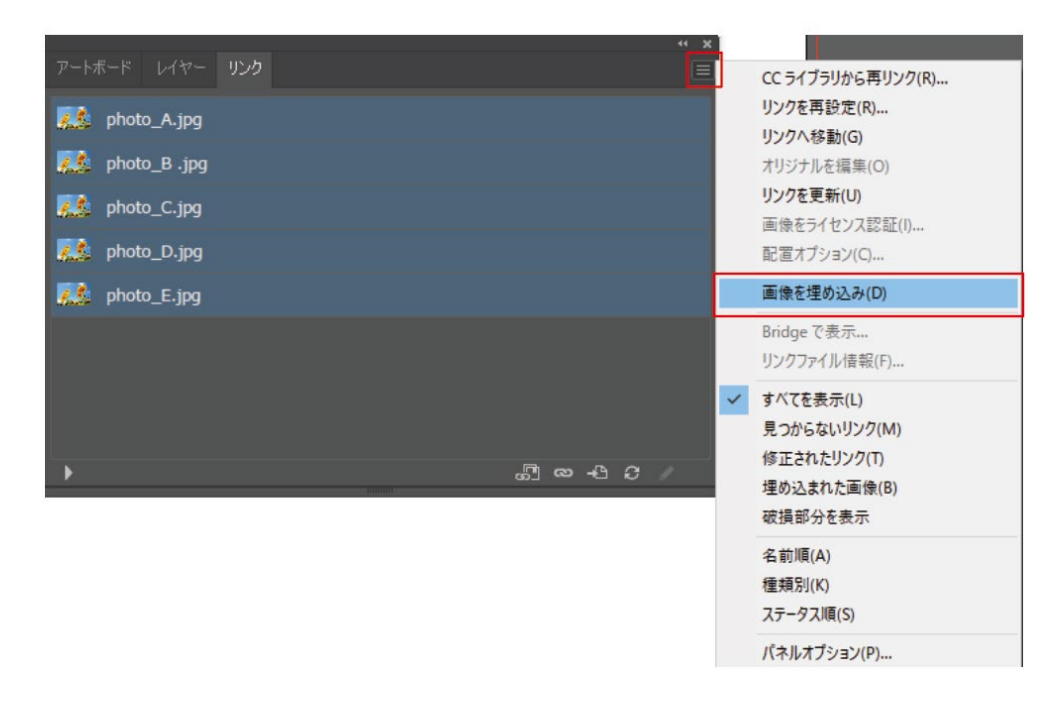

1.レイヤーパレットの右上のメニューより「画像の埋め込み」を選択

2.埋め込みが完了すると、ファイル名の横に下記のマークが表示される

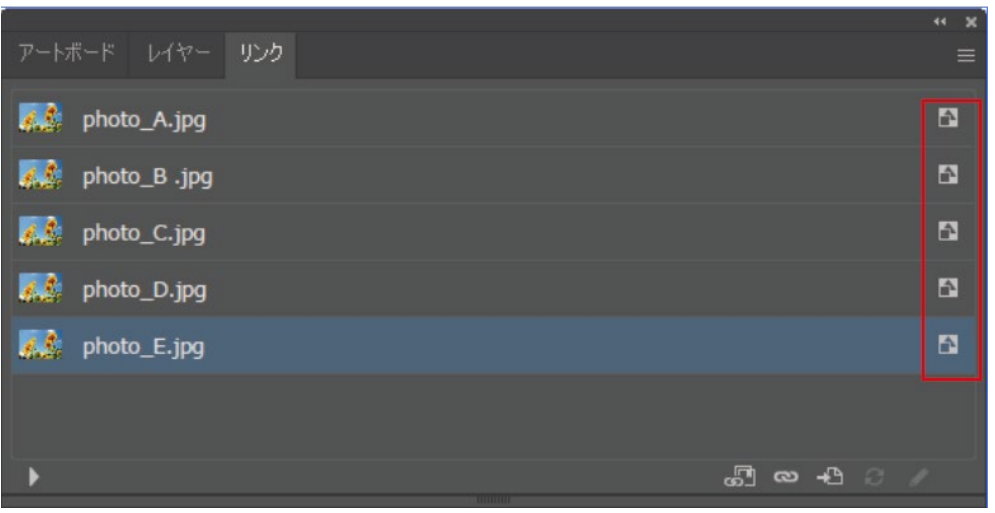

## **<イラストレータファイルと一緒に入稿する場合>**

1.リンク画像の確認

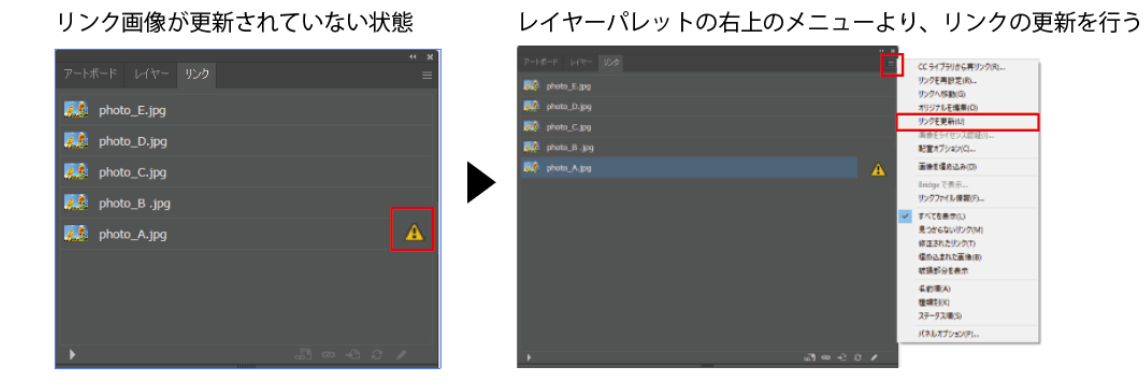

#### リンク画像が見つからない状態

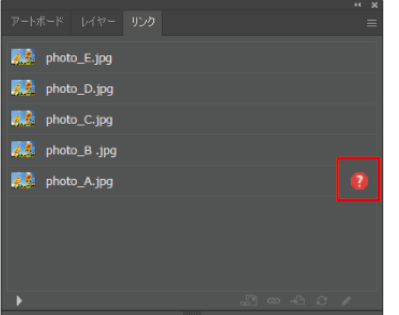

レイヤーパレットの右上のメニューより、リンクの再設定を行う

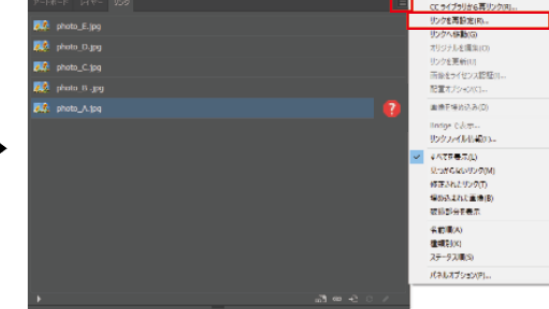

2.イラストレータと画像データは同じフォルダ内の同一階層に格納する。

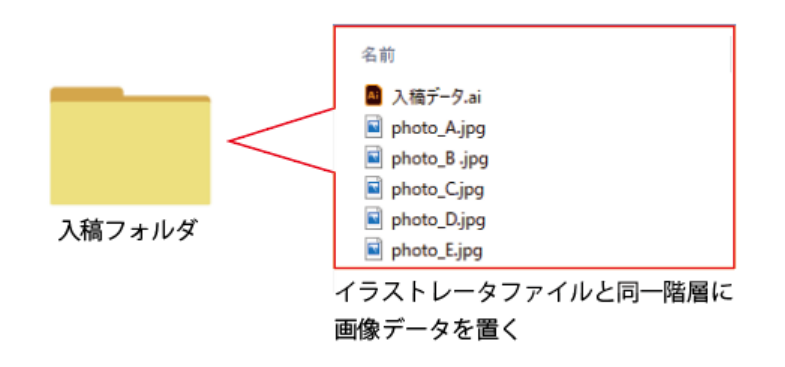

## **■保存形式**

標準の保存形式である「ai」データでの保存形式を推奨しています。 ※イラストレータ 10 以下の場合は、必ず EPS 方式で保存してください。 「ファイル」→「別名で保存」から、Adobe illustrator(AI)を選択し保存する。

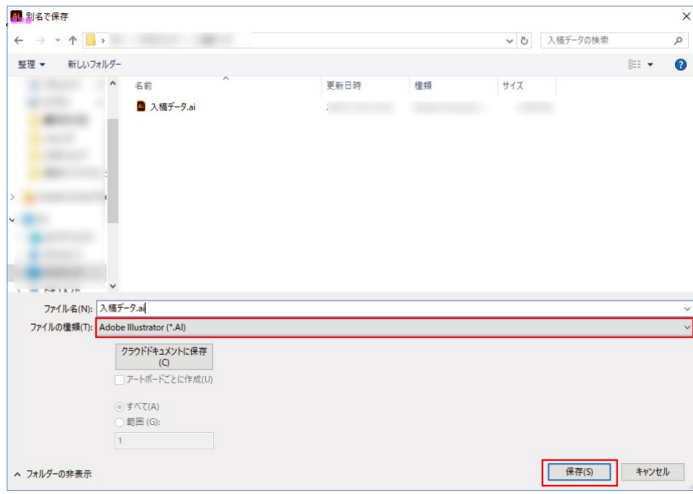

・バージョン:作成したバージョンを選択

- ・フォント:サブセットにする 100%
- ・PDF 互換ファイルを作成に「チェック」
- →PDF に対応したソフトでデータの確認ができます。
- ・配置した画像を含む「オフ」
- →イラストレータをリンクファイルとして他のソフトに配置する場合は「チェック」
- ・ICC プロファイルを埋め込む「オフ」
- ・圧縮を使用「任意」

→チェックを入れると保存時間がかかりますが、データを劣化せずに保存できます。

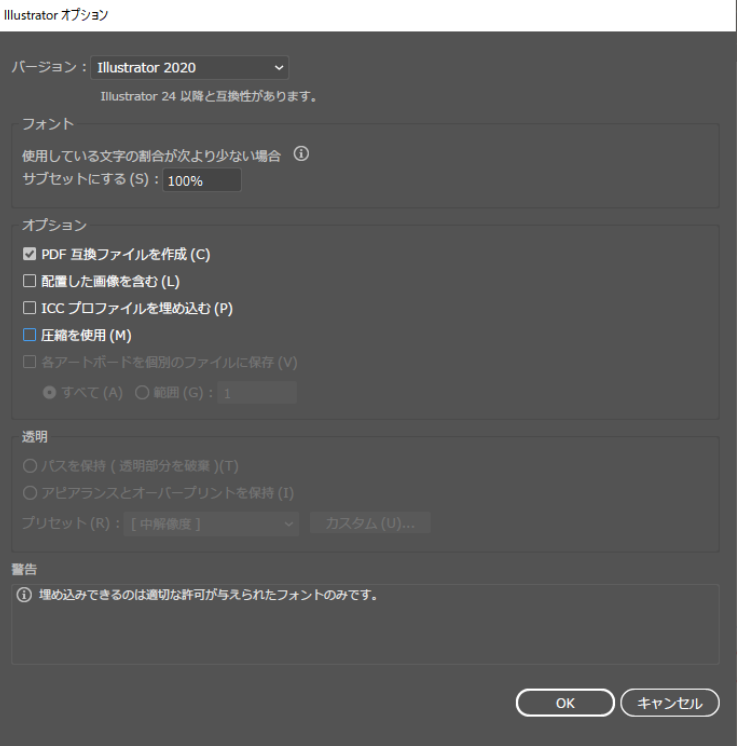

## **データ作成ガイド (インデザイン)**

## **■サイズの設定**

1.新規ドキュメント作成時に「印刷」を選択し、仕上がりサイズを入力する。 2.断ち落としを 3 ㎜とし、「レイアウトグリッド」または「マージン・段組み」を選択する。

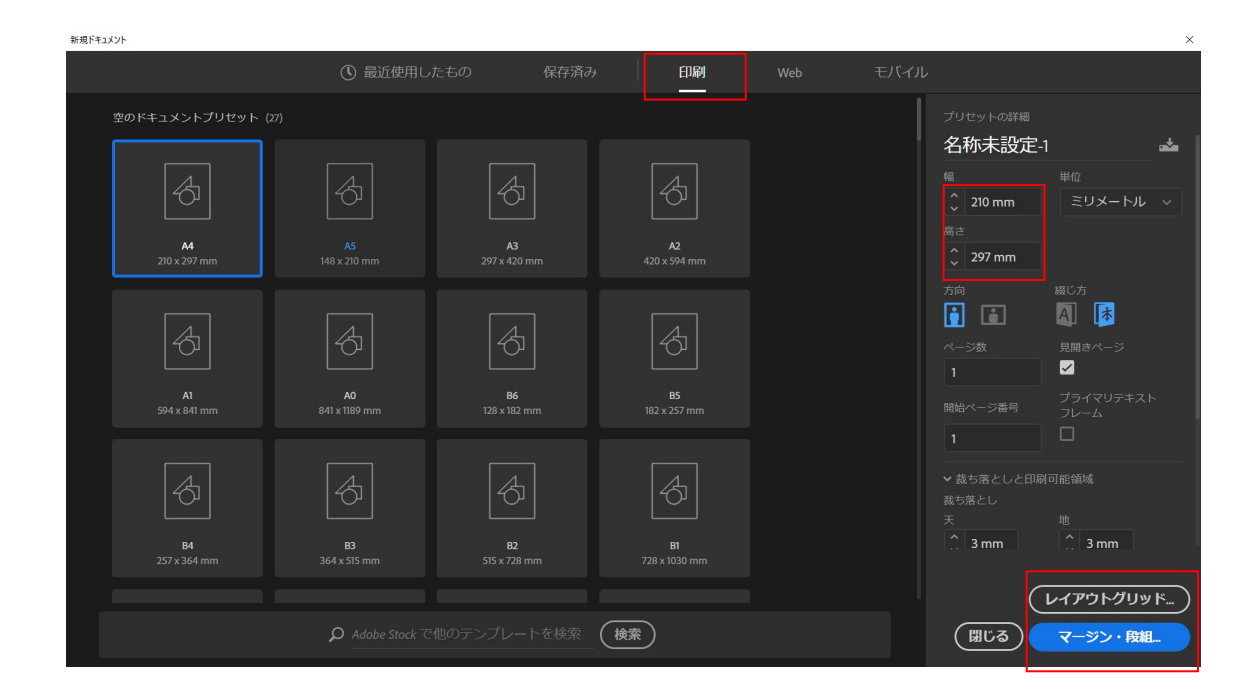

3.マージンは 3mmに設定する。

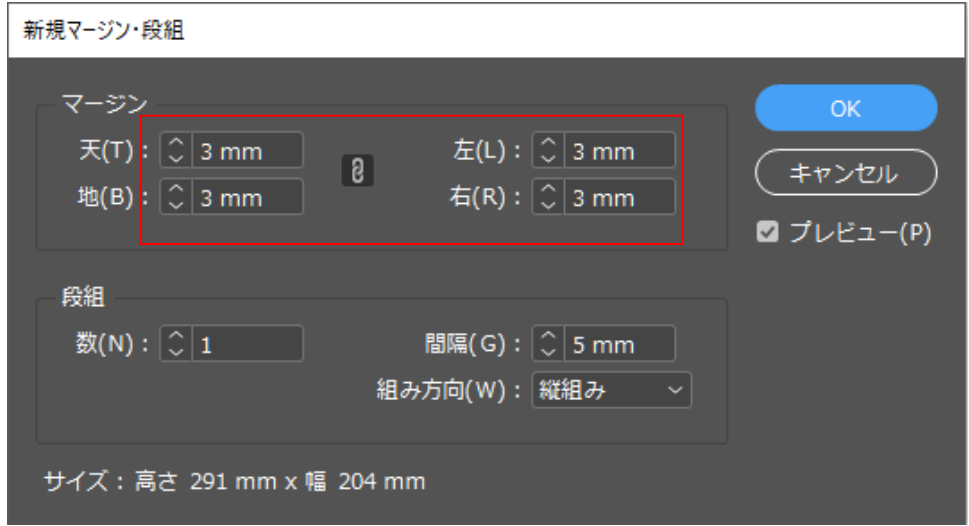

## **■データを収集する**

データを入稿する時に、パッケージをしてください。パッケージを行うと、リンクされている画像とインデザイ ンデータが1つのフォルダにまとめられます。

### 1.「ファイル」から「パッケージ」を選択する

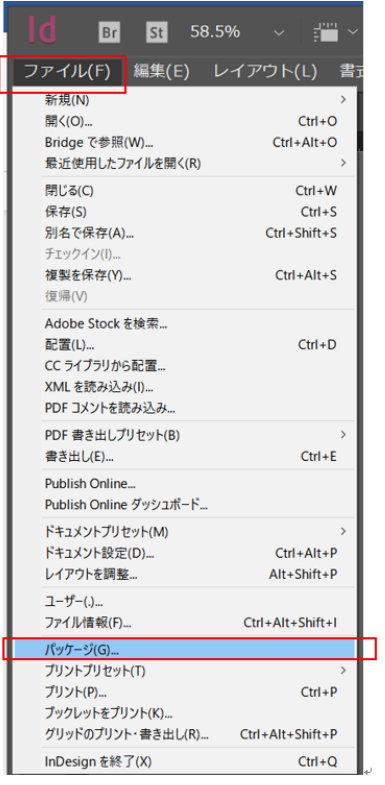

## 2.「パッケージ」を選択する

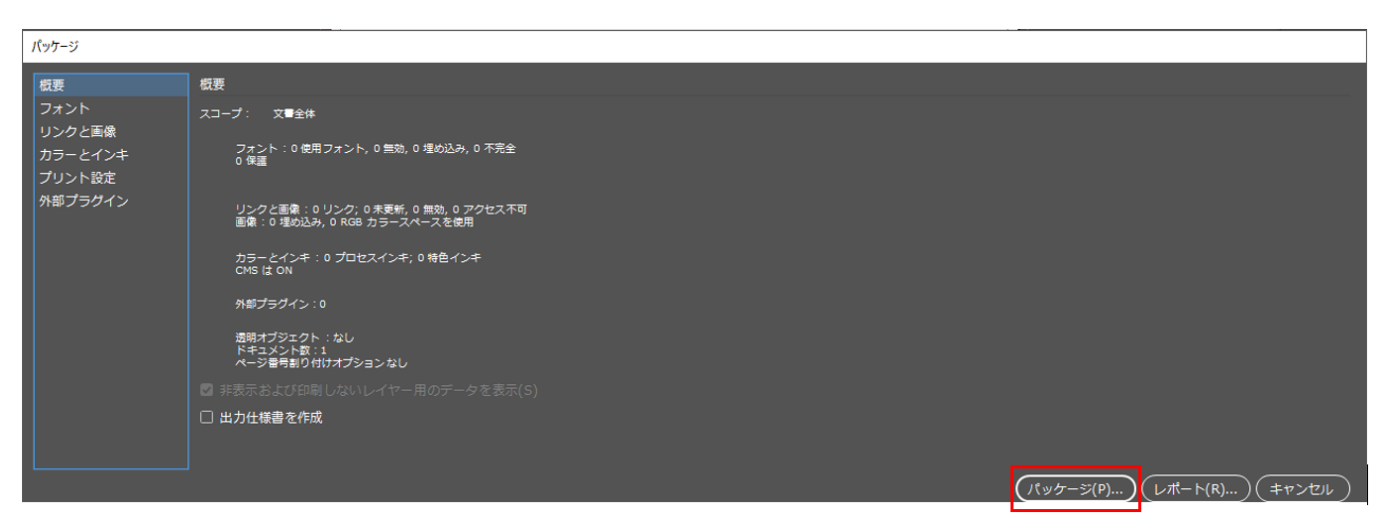

■ パッケージ  $\times$  $\leftarrow\text{ } \rightarrow\text{ } \leftarrow\text{ } \leftarrow\$  $\sim$ ▽ 10 表紙の検索  $\alpha$  $100$ 整理 ▼ 新しいフォルダー  $\mathbb{R}$  .  $\Box$  0 名前 重新月時 田城 サイズ 5 501 **Branch Britannia** ☑ フォントをコピー(Q(Adobe 以<br>外の日中韓フォント及び<br>Adobe Fonts からのフォントを<br>除く) □非表示および印刷しないコンテ<br>- ンツのフォントとリンクを含める<br>- (F) ☑IDMLを含める(I) ■リンクされたグラフィックのコピー □ PDF(印刷)を含める(R) PDFプリセットを選択(S): ■パッケージ内のグラフィックリンク<br>の更新(U) [PDF/X-1a:2001 (日本 ∨ □レポートを表示(V) □ドキュメントハイフネーション例外<br>のみ使用(D) フォルダー名ス橋データ ■ パッケージ ▼ **【史明(N)...** キャンセル

3.保存場所とファイル名を指定し、「パッケージ」を選択する

インデザインデータ、フォント、リンク画像が 1 つのフォルダに収集されます。

## **■文字のアウトラインについて**

「書式」→「アウトラインを作成」を選択で、イラストレータと同様に文字をアウトライン化することができま すが、文字の位置がずれる可能性があります。

アウトラインをする場合は、「選択ツール」でアウトライン化したいテキストフレームを選択してください。「テ キストツール」で特定の範囲のみを選択してアウトラインを作成すると、文字がずれる可能性があります。